Accéder au site web via l'adresse :

[Association régionale de Pickleball de Laval -](https://pickleballenligne.com/Club/Home.aspx?gi=e0a24c78-c367-4918-8ae2-a44c907d65e6) Club - Pickleball en Ligne™

## Vous devriez voir un écran similaire à l'écran suivant:

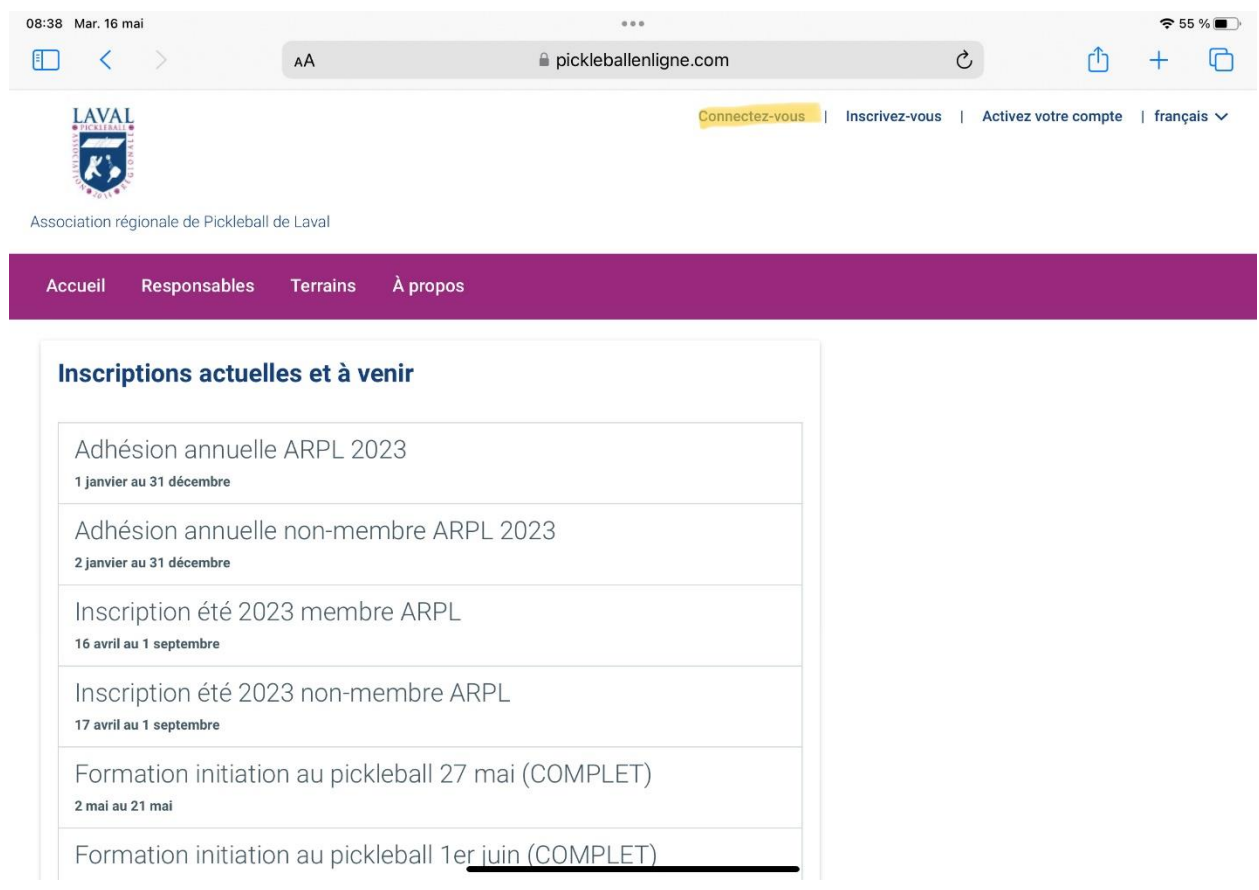

Cliquez sur 'Connectez-vous` et entrez votre adresse courriel et votre mot de passe.

Défilez l'écran vers le bas pour arriver à la section 'Terrains' – vous devriez voir ceci:

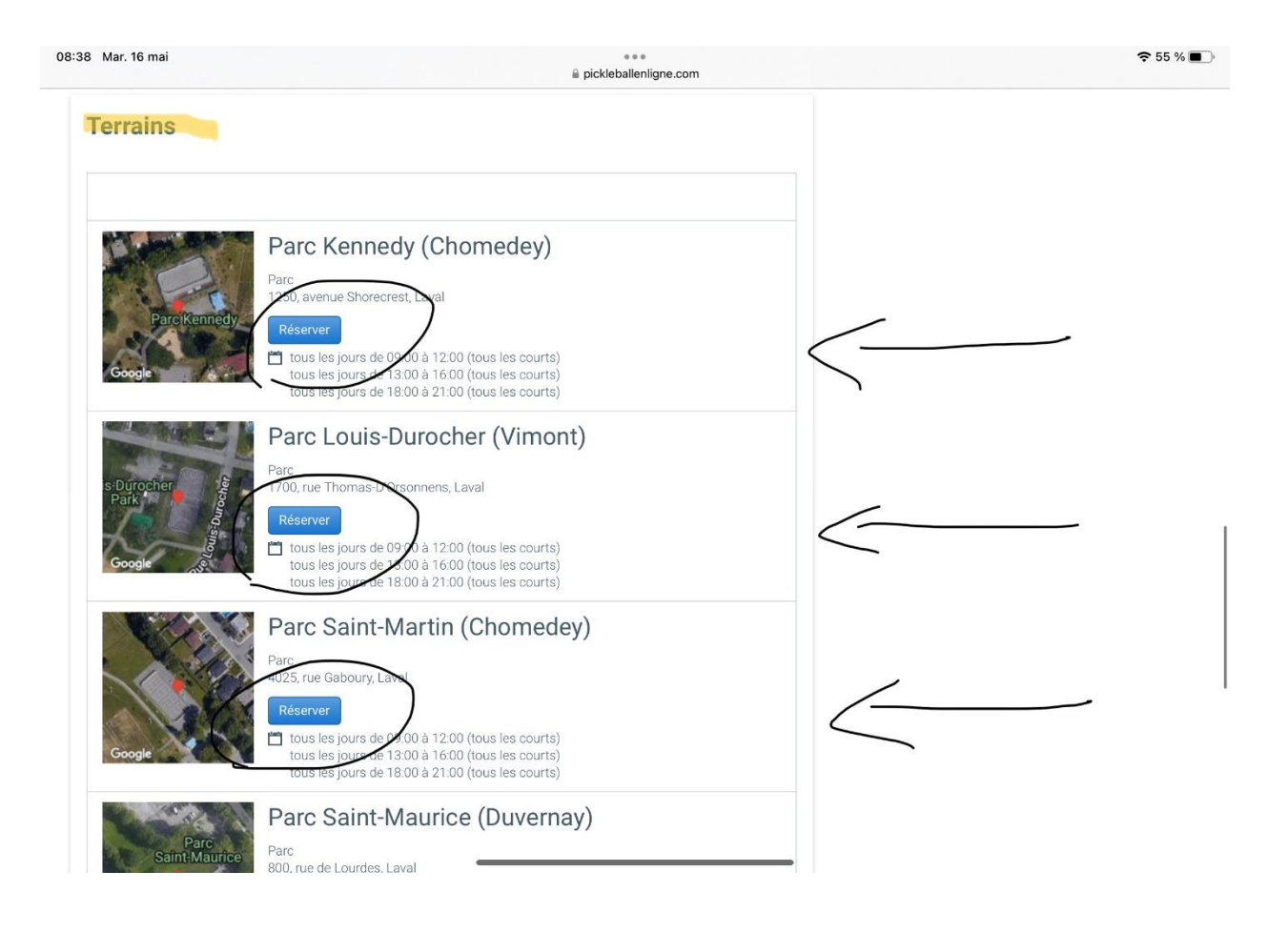

Cliquez sur le bouton bleu 'Réserver' du parc où vous voulez annuler votre réservation. Vous devriez voir un écran similaire à celui-ci :

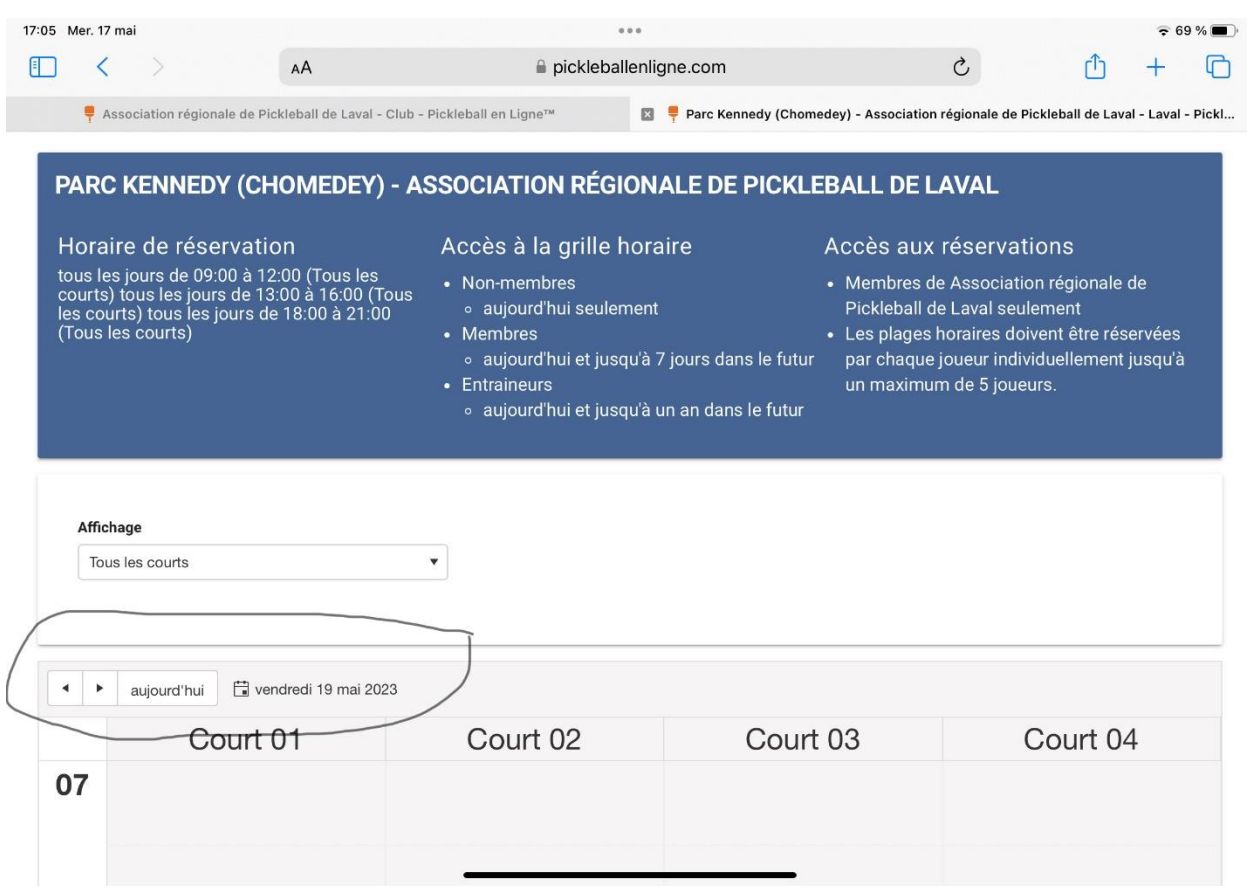

Par défaut, le système vous montre l'horaire de la journée en cours. Si vous voulez une autre date, cliquez sur la flèche pointant vers la droite pour accéder au jour suivant. Pour revenir en arrière, cliquez sur la flèche pointant vers la gauche.

Vous pouvez aussi cliquez sur le calendrier et il s'affichera. Les chiffres en caractères **gras** indiquent les jours où une annulation est possible.

Quand vous avez trouvé la journée qui vous intéresse, vous verrez un écran similaire à celui-ci – votre nom devrait y être:

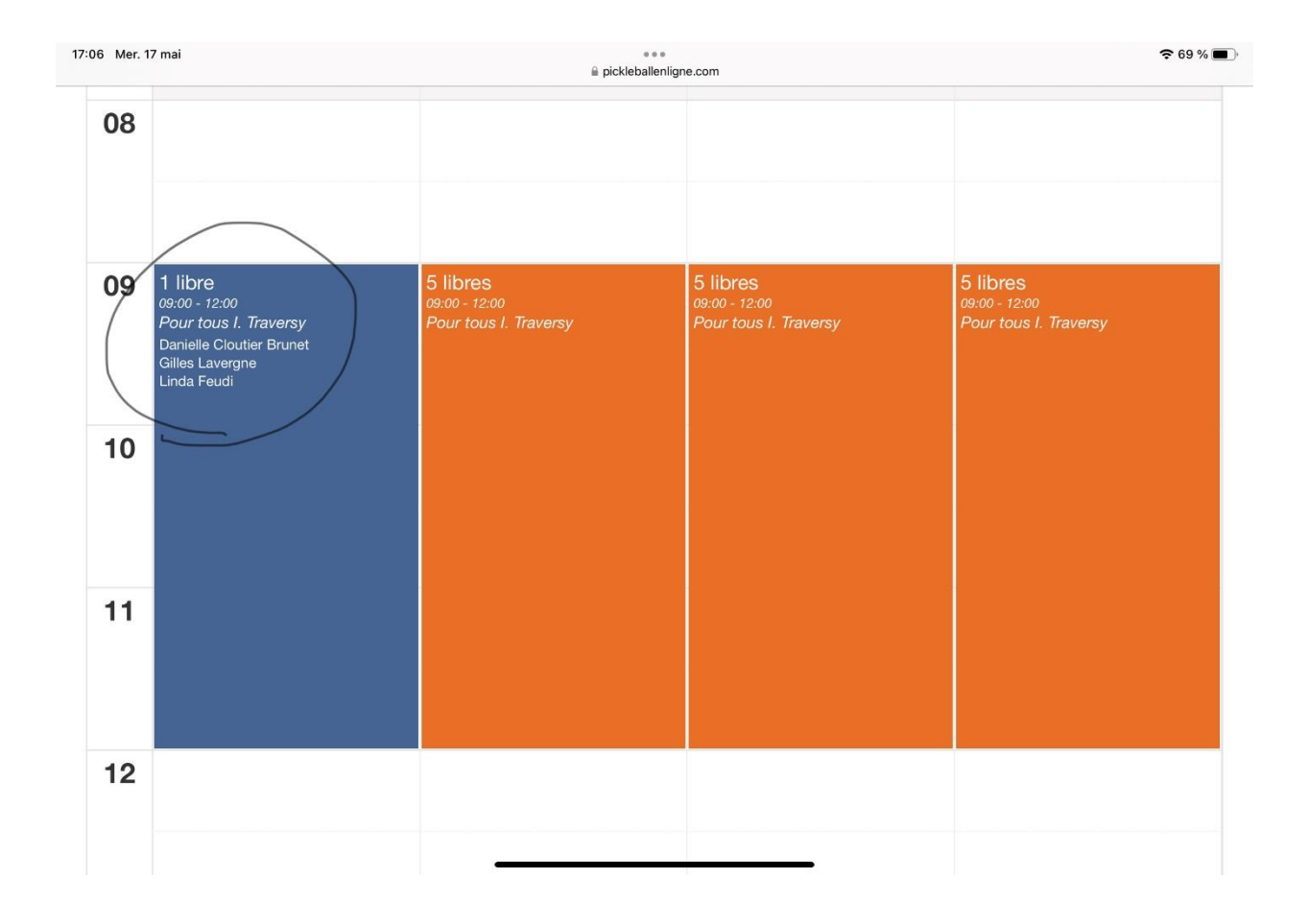

Cliquez sur la plage horaire où votre nom apparait - et vous devriez voir un écran similaire à celui-ci :

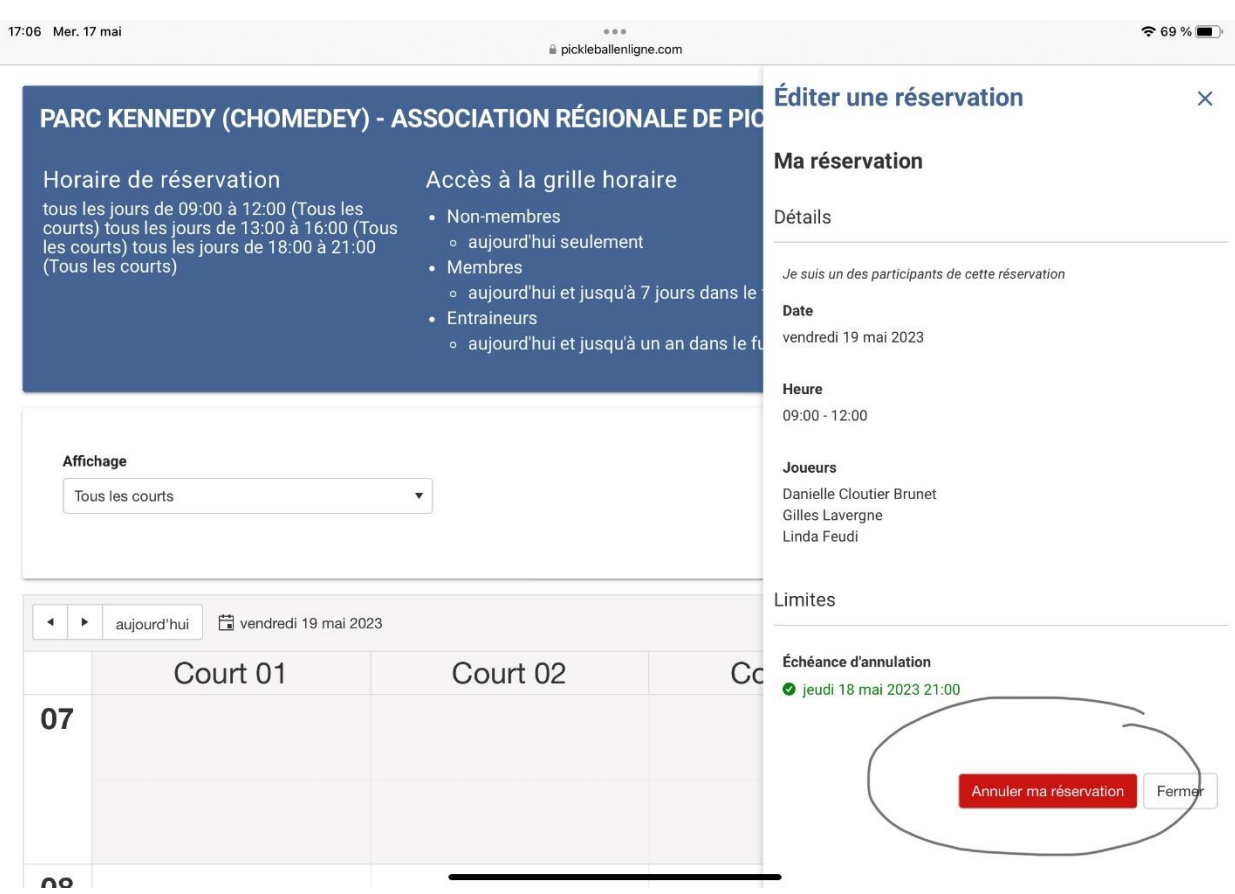

Une nouvelle fenêtre s'ouvre à la droite de votre écran. Cliquez sur 'annuler ma réservation'.

Une nouvelle fenêtre s'ouvre sur votre écran similaire à ceci :

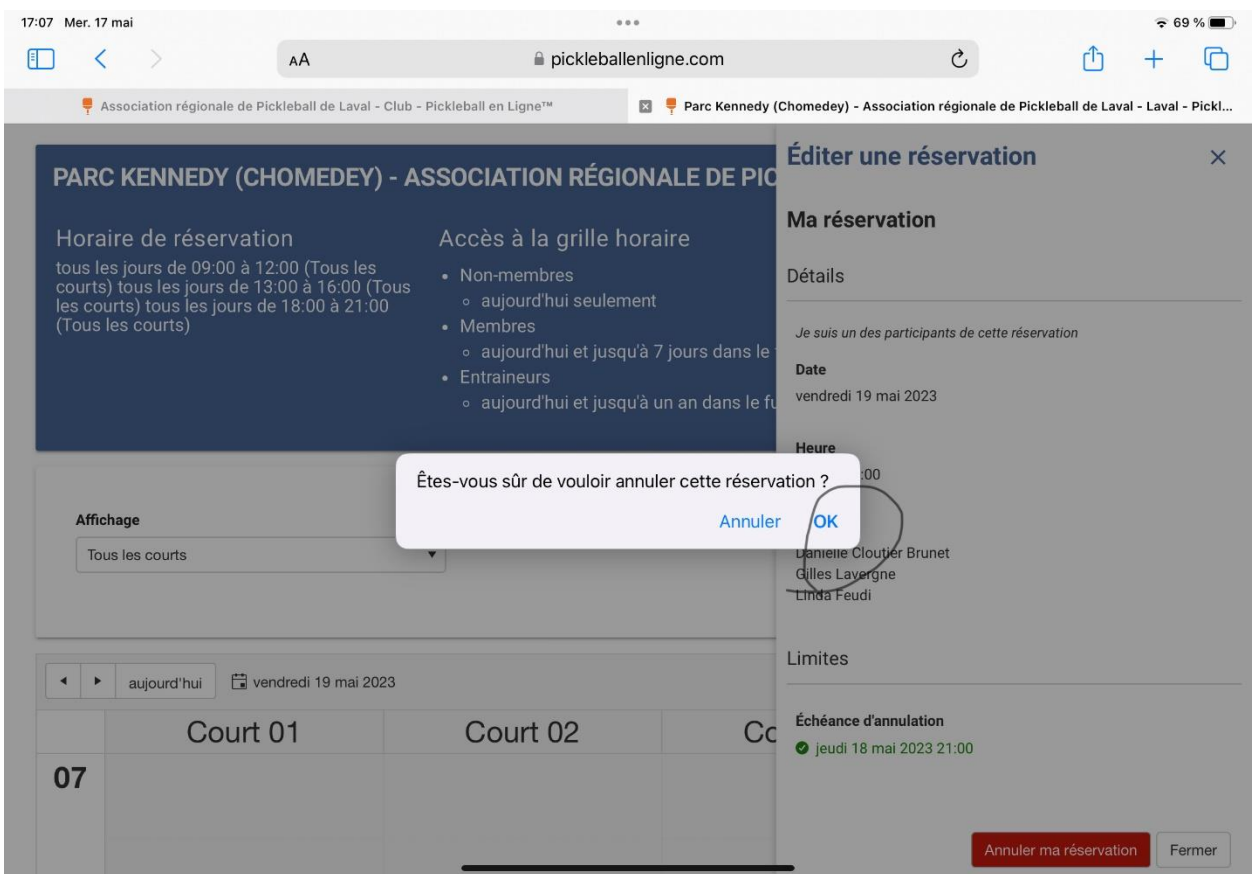

Appuyez sur 'OK' et votre réservation sera annulée. Vous recevrez un courriel vous indiquant que vous avez fait une annulation.